# <span id="page-0-0"></span>Referensi Cepat

# Salin

# Membuat salinan

1 Masukkan dokumen asli ke baki ADF atau pada kaca pemindai.

Catatan: Untuk menghindari gambar terpotong, pastikan dokumen asli dan output memiliki ukuran kertas yang sama.

2 Dari layar awal, sentuh Salin, kemudian tentukan jumlah salinan.

Jika perlu, sesuaikan pengaturan salinan.

3 Salin dokumen.

Catatan: Untuk membuat salinan cepat, dari layar awal, sentuh

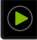

# Menyalin bolak-balik

- 1 Masukkan dokumen asli ke baki ADF atau pada kaca pemindai.
- 2 Dari layar awal, sentuh Salin > Pengaturan > Sisi.
- 3 Sentuh 1 sisi ke 2 sisi atau 2 sisi ke 2 sisi.
- 4 Salin dokumen.

# Menyalin beberapa halaman di satu lembar kertas

- 1 Masukkan dokumen asli ke baki ADF atau pada kaca pemindai.
- 2 Dari layar awal, sentuh Salin > Pengaturan > Halaman per Sisi.
- 3 Aktifkan pengaturan, kemudian pilih angka per sisi dan orientasi halaman.
- 4 Salin dokumen.

# Email

# Mengonfigurasi setelan SMTP email

Konfigurasi setelan Simple Mail Transfer Protocol (SMTP) untuk mengirim dokumen hasil pindai melalui email. Setelan akan berbeda-beda, tergantung penyedia layanan email.

Sebelum mulai, pastikan printer terhubung ke suatu jaringan dan jaringan tersebut terhubung ke Internet.

## Menggunakan Embedded Web Server

1 Buka peramban web, kemudian tulis alamat IP printer tersebut di kolom alamat.

#### Catatan:

- **•** Lihat alamat IP printer di layar beranda printer. Alamat IP muncul dalam empat set angka yang dipisahkan oleh titik, seperti 123.123.123.123.
- **•** Jika Anda menggunakan proxy, nonaktifkan proxy tersebut untuk memuat halaman web dengan benar.

#### 2 Klik Setelan > Email.

3 Dari bagian Penyiapan Email, buat konfigurasi setelan.

### Catatan:

- **•** Untuk informasi lebih lanjut, lihat daftar penyedia layanan email.
- **•** Untuk penyedia layanan email yang tidak terdapat di dalam daftar, hubungi penyedia Anda dan tanyakan setelannya.
- 4 Klik Simpan.

### Menggunakan menu Setelan di printer

- 1 Dari layar beranda, sentuh Setelan > Email > Penyiapan Email.
- 2 Konfigurasi setelan.

### Catatan:

- **•** Untuk informasi lebih lanjut, lihat daftar penyedia layanan email.
- **•** Untuk penyedia layanan email yang tidak terdapat di dalam daftar, hubungi penyedia Anda dan tanyakan setelannya.

# Penyedia layanan email

- **•** AOL Mail
- **•** [Comcast Mail](#page-1-0)
- **•** [Gmail](#page-1-0)
- **•** [iCloud Mail](#page-1-0)
- **•** [Mail.com](#page-1-0)
- **•** [NetEase Mail \(mail.126.com\)](#page-2-0)
- **•** [NetEase Mail \(mail.163.com\)](#page-2-0)
- **•** [NetEase Mail \(mail.yeah.net\)](#page-2-0)
- **•** [Outlook Live atau Microsoft 365](#page-2-0)
- **•** [QQ Mail](#page-3-0)
- **•** [Sina Mail](#page-3-0)
- **•** [Sohu Mail](#page-3-0)
- **•** [Yahoo! Mail](#page-4-0)
- **•** [Zoho Mail](#page-4-0)

### Catatan:

- **•** Jika Anda mendapati kesalahan saat menggunakan setelan yang disediakan, hubungi penyedia layanan email Anda.
- **•** Untuk penyedia layanan email yang tidak terdapat di dalam daftar, hubungi penyedia Anda.

## AOL Mail

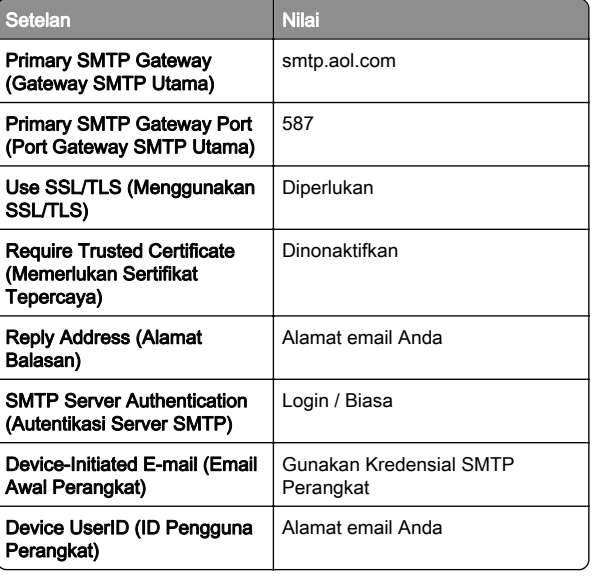

<span id="page-1-0"></span>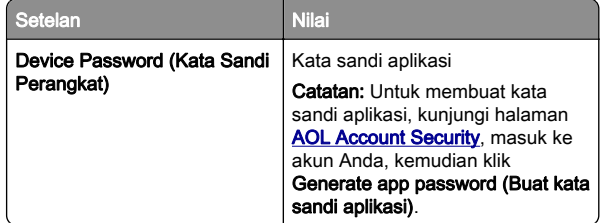

#### Comcast Mail

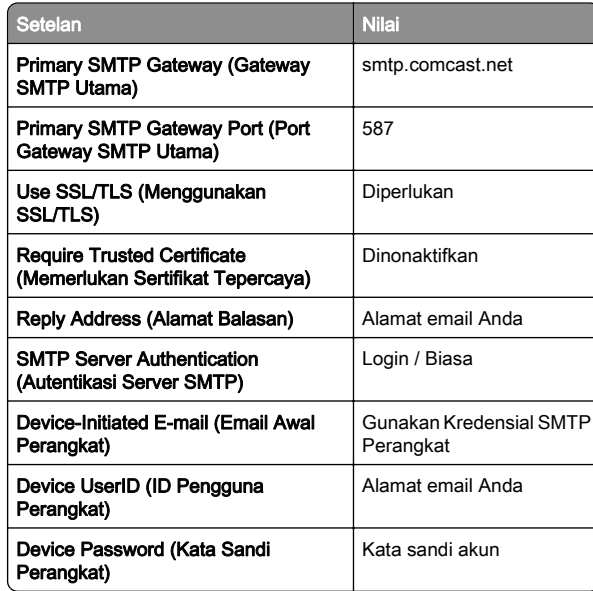

Catatan: Pastikan bahwa setelan Third Party Access Security (Keamanan Akses Pihak Ketiga) sudah diaktifkan di akun Anda. Untuk informasi lebih lanjut, kunjungi halaman bantuan **Comcast Xfinity Connect**.

### GmailTM

Catatan: Pastikan verifikasi dua langkah sudah diaktifkan di akun Google Anda. Untuk mengaktifkan verifikasi dua langkah, kunjungi halaman

[Google Account Security \(Keamanan Akun Google\)](https://myaccount.google.com/security), masuk ke akun Anda, kemudian dari bagian "Signing in to Google (Masuk ke Google)", klik 2‑Step Verification (Verifikasi 2 Langkah).

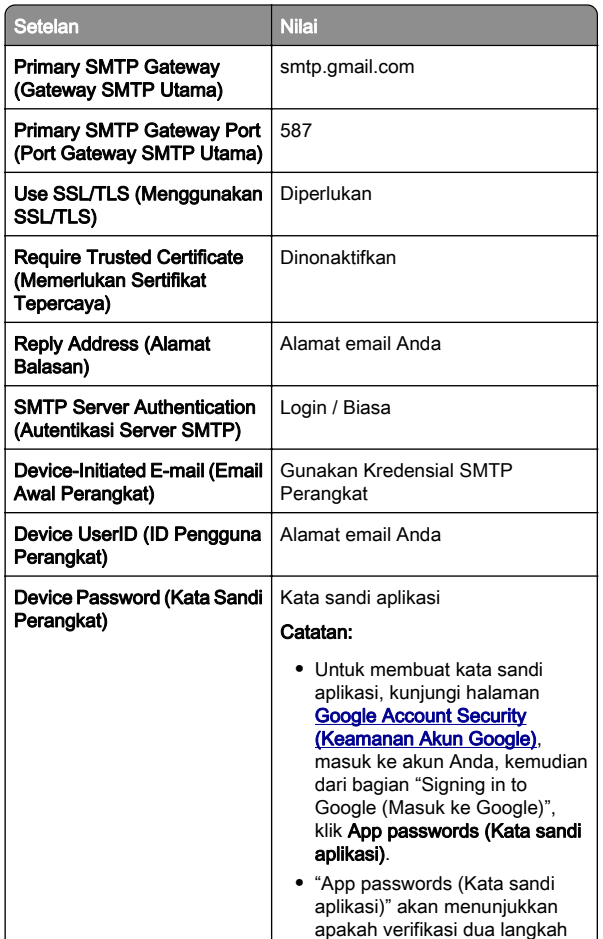

### iCloud Mail

Catatan: Pastikan verifikasi dua langkah sudah diaktifkan di akun Anda.

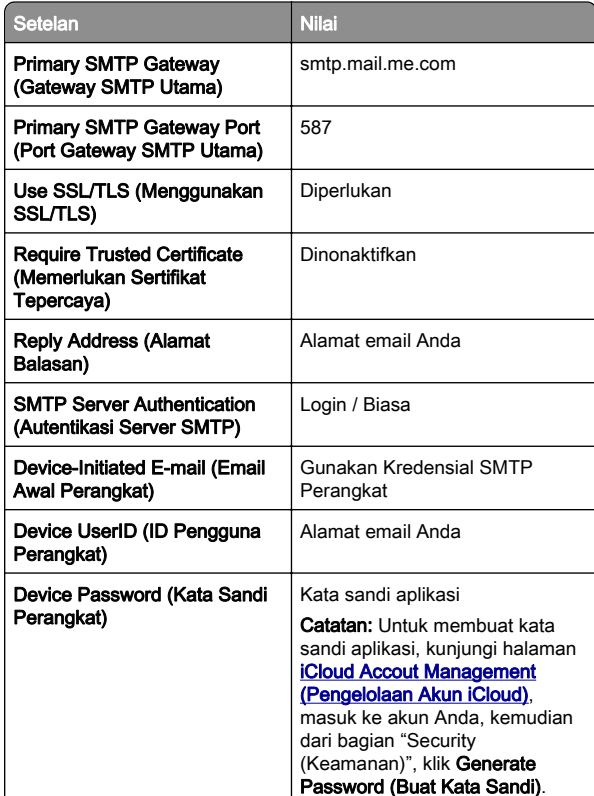

#### Mail.com

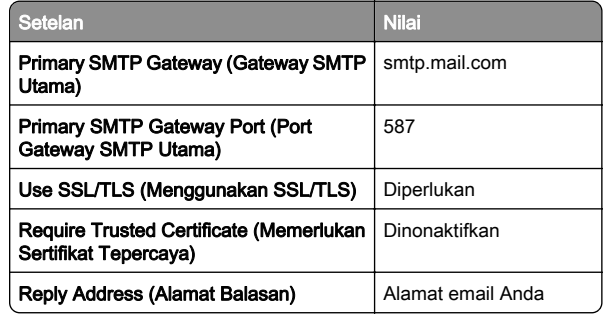

sudah diaktifkan.

<span id="page-2-0"></span>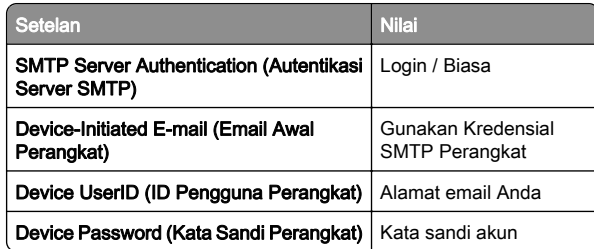

### NetEase Mail (mail.126.com)

Catatan: Pastikan bahwa layanan SMTP sudah diaktifkan di akun Anda. Untuk mengaktifkannya, dari halaman beranda NetEase Mail, klik Settings (Setelan) > POP3/SMTP/IMAP, kemudian aktifkan salah satu antara layanan IMAP/SMTP atau layanan POP3/SMTP.

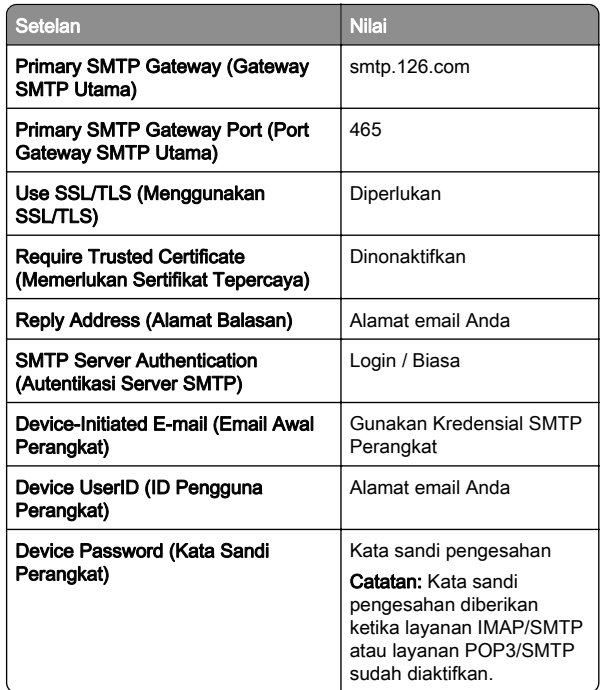

### NetEase Mail (mail.163.com)

Catatan: Pastikan bahwa layanan SMTP sudah diaktifkan di akun Anda. Untuk mengaktifkannya, dari halaman beranda NetEase Mail, klik Settings (Setelan) > POP3/SMTP/IMAP, kemudian aktifkan salah satu antara layanan IMAP/SMTP atau layanan POP3/SMTP.

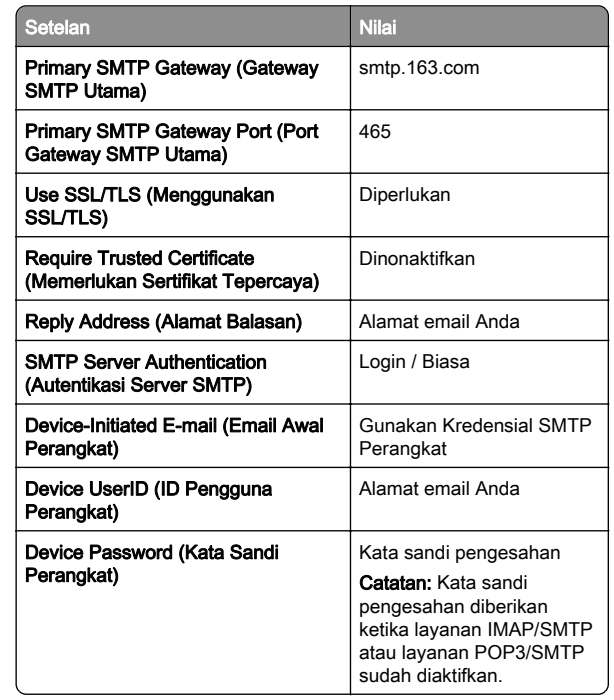

### NetEase Mail (mail.yeah.net)

Catatan: Pastikan bahwa layanan SMTP sudah diaktifkan di akun Anda. Untuk mengaktifkannya, dari halaman beranda NetEase Mail, klik Settings (Setelan) > POP3/SMTP/IMAP, kemudian aktifkan salah satu antara layanan IMAP/SMTP atau layanan POP3/SMTP.

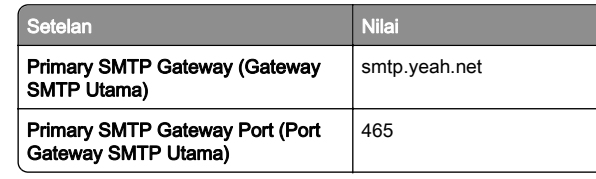

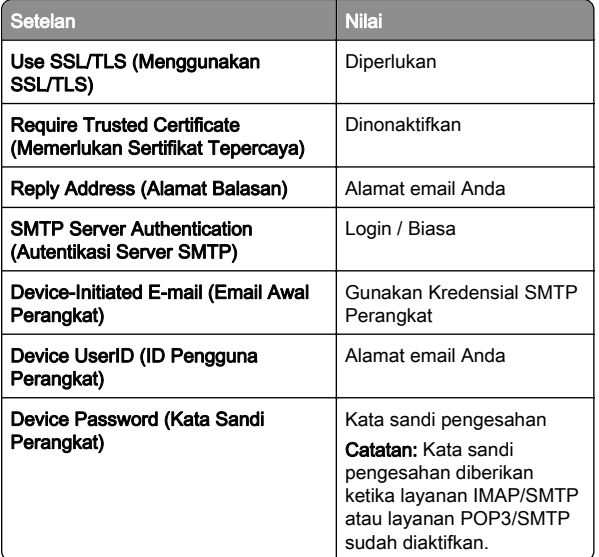

### Outlook Live atau Microsoft 365

Setelan ini berlaku untuk domain email outlook.com dan hotmail.com, serta akun Microsoft 365.

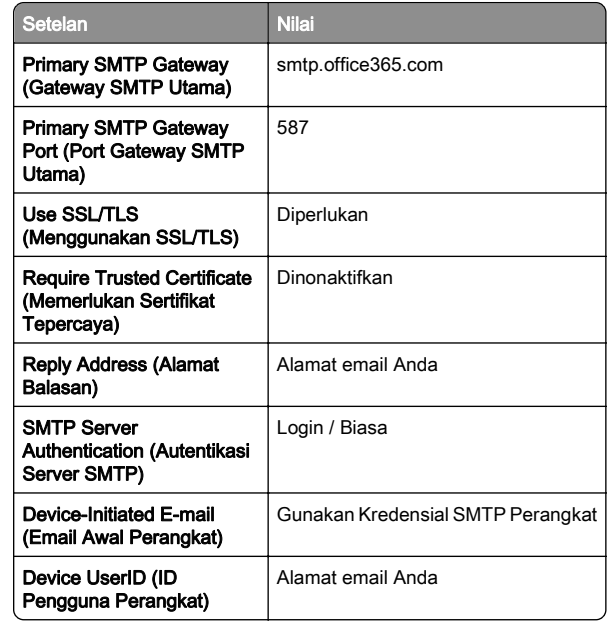

<span id="page-3-0"></span>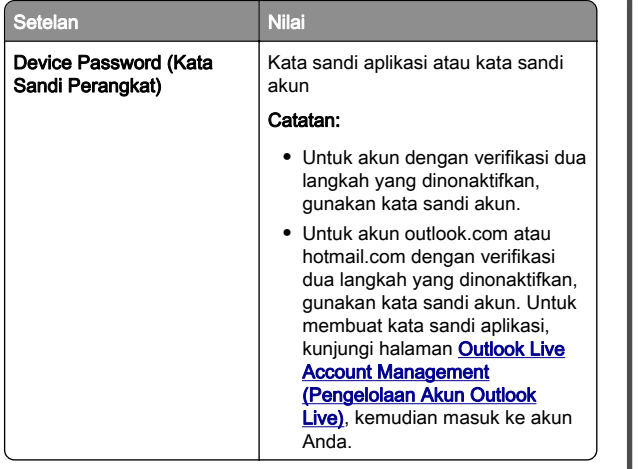

Catatan: Untuk opsi penyiapan tambahan untuk bisnis menggunakan Microsoft 365, kunjungi [halaman bantuan Microsoft 365](https://docs.microsoft.com/en-us/exchange/mail-flow-best-practices/how-to-set-up-a-multifunction-device-or-application-to-send-email-using-microsoft-365-or-office-365#option-2-send-mail-directly-from-your-printer-or-application-to-microsoft-365-or-office-365-direct-send).

### QQ Mail

Catatan: Pastikan bahwa layanan SMTP sudah diaktifkan di akun Anda. Untuk mengaktifkan layanan, dari halaman beranda QQ Mail, klik Settings (Setelan) > Account (Akun). Dari bagian Layanan

POP3/IMAP/SMTP/Exchange/CardDAV/CalDAV, aktifkan salah satu antara layanan POP3/SMTP atau layanan IMAP/SMTP.

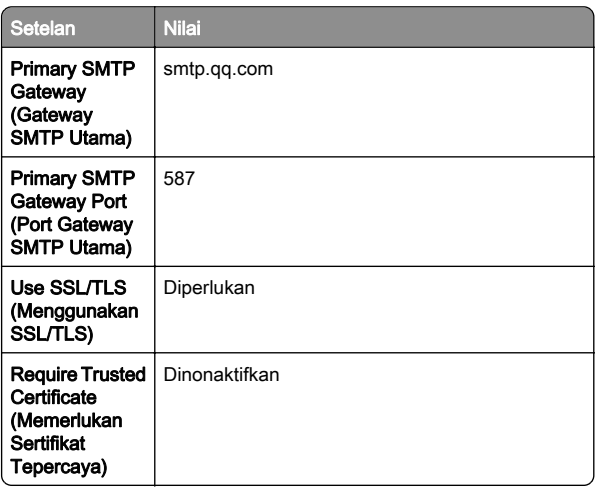

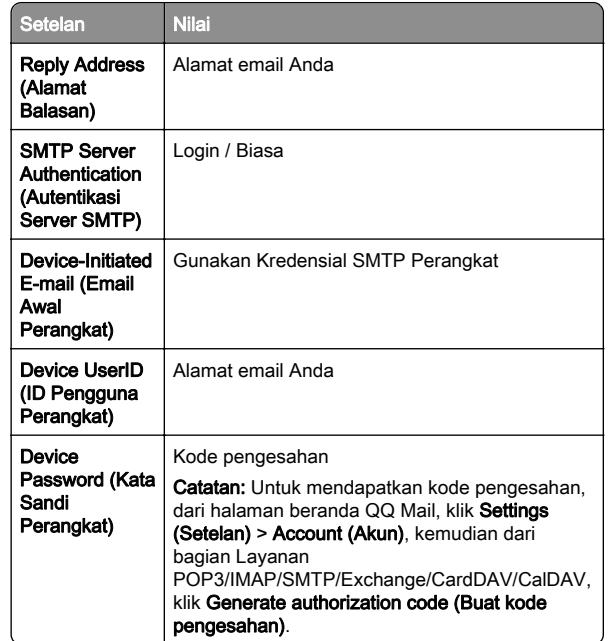

#### Sina Mail

Catatan: Pastikan bahwa layanan POP3/SMTP sudah diaktifkan di akun Anda. Untuk mengaktifkannya, dari halaman beranda Sina Mail, klik Settings (Setelan) > More settings (Setelan lainnya) > User‑end POP/IMAP/SMTP, kemudian aktifkan Layanan POP3/SMTP.

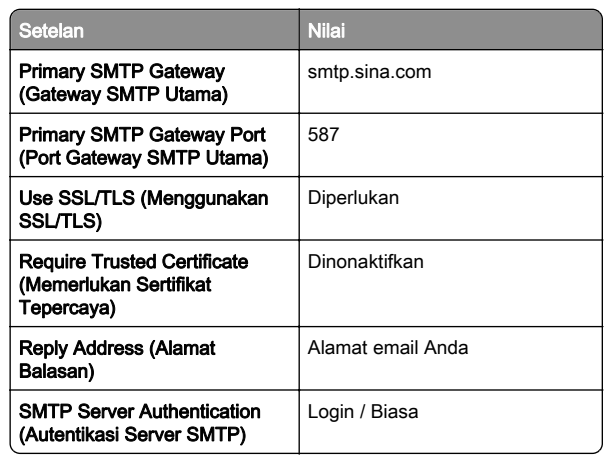

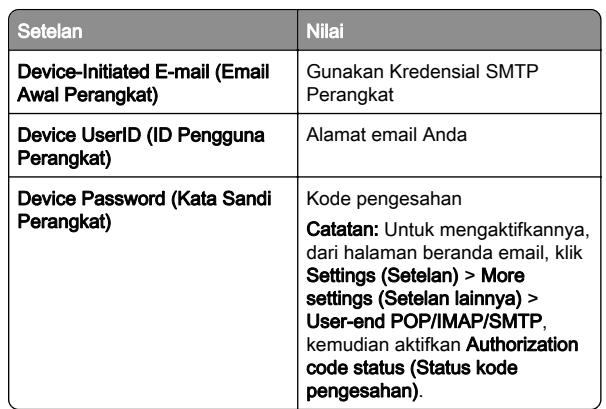

### Sohu Mail

Catatan: Pastikan bahwa layanan SMTP sudah diaktifkan di akun Anda. Untuk mengaktifkannya, dari halaman beranda Sohu Mail, klik Options (Opsi) > Settings (Setelan) > POP3/SMTP/IMAP, kemudian aktifkan salah satu antara Layanan IMAP/SMTP atau Layanan POP3/SMTP.

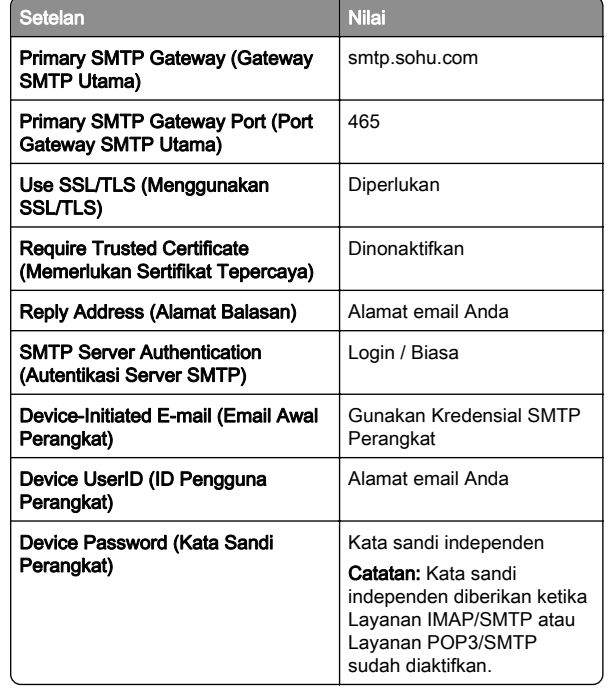

#### <span id="page-4-0"></span>Yahoo! Mail

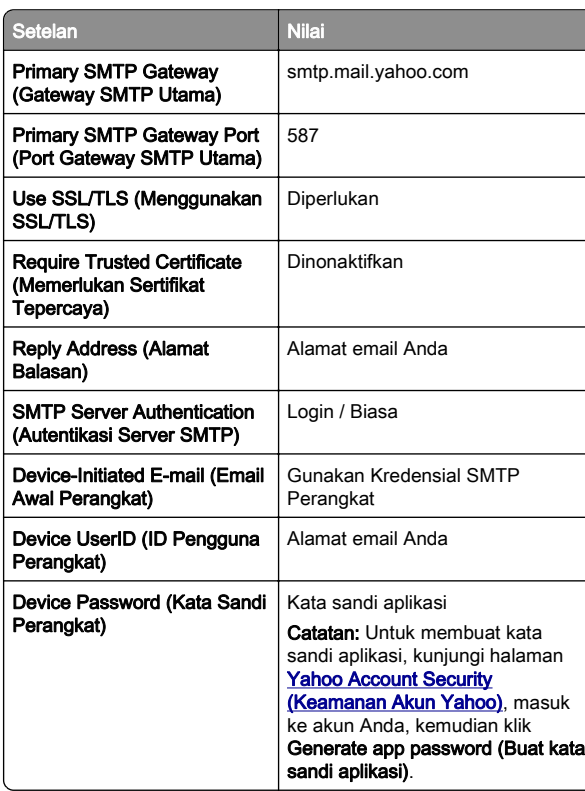

#### Zoho Mail

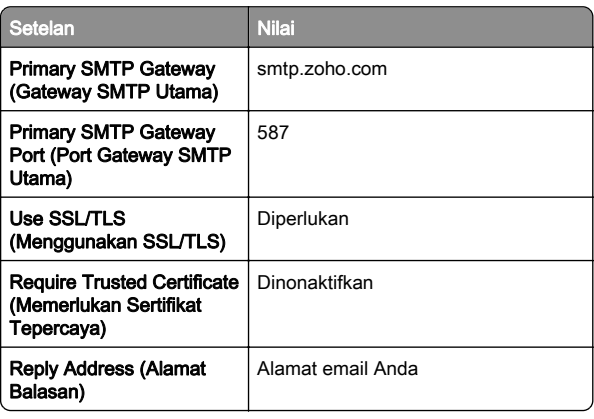

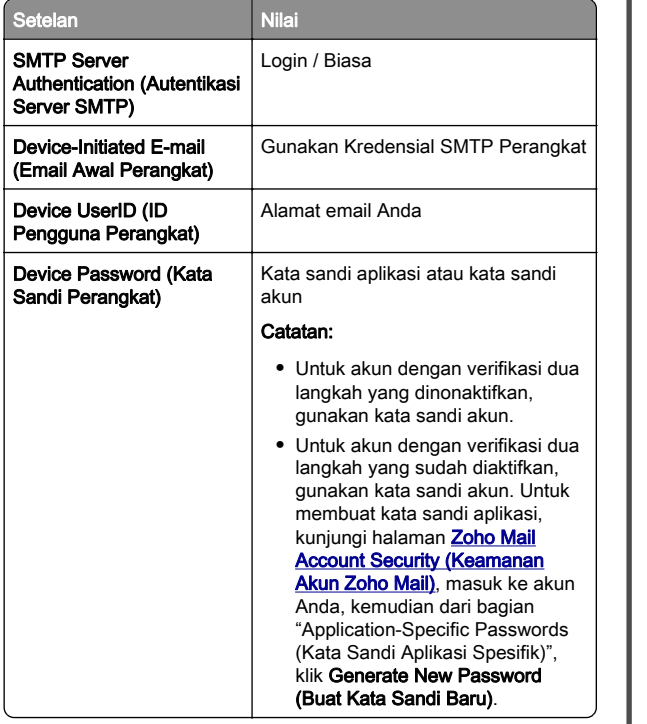

# Mengirim email

Sebelum memulai, pastikan pengaturan SMTP telah dikonfigurasi. Untuk informasi lebih lanjut, lihat ["Mengonfigurasi](#page-0-0) [setelan SMTP email" pada halaman 1](#page-0-0).

- 1 Masukkan dokumen asli ke baki ADF atau pada kaca pemindai.
- 2 Dari layar awal, sentuh Email, lalu masukkan informasi yang diperlukan.
- 3 Jika perlu, konfigurasi pengaturan pemindaian.
- 4 Kirim email.

# Pindai

# Memindai ke komputer

Sebelum mulai, pastikan komputer dan printer terhubung ke jaringan yang sama.

## Untuk pengguna Windows

Catatan: Pastikan printer ditambahkan ke komputer. Untuk informasi lebih lanjut, lihat ["Menambahkan printer ke komputer"](#page-11-0) [pada halaman 12](#page-11-0).

- 1 Muat dokumen asli ke dalam pengumpan dokumen otomatis atau pada kaca pemindai.
- 2 Dari komputer, buka Faks dan Pemindaian Windows.
- 3 Klik Pemindaian Baru, kemudian pilih sumber pemindai.
- 4 Jika perlu, ubah pengaturan pemindaian.
- 5 Pindai dokumen.
- 6 Klik Simpan sebagai, ketik nama file, kemudian klik Simpan.

### Untuk pengguna Macintosh

Catatan: Pastikan printer ditambahkan ke komputer. Untuk informasi lebih lanjut, lihat ["Menambahkan printer ke komputer"](#page-11-0) [pada halaman 12](#page-11-0).

- 1 Muat dokumen asli ke dalam pengumpan dokumen otomatis atau pada kaca pemindai.
- 2 Dari komputer, lakukan salah satu dari yang berikut:
	- **•** Buka Pengambilan Gambar.
	- **•** Buka Printer & Pemindai, kemudian pilih printer. Klik Pindai > Buka Pemindai.
- 3 Dari jendela Pemindai, lakukan satu atau beberapa hal berikut:
	- **•** Pilih lokasi yang Anda inginkan untuk menyimpan dokumen yang dipindai.
	- **•** Pilih ukuran dokumen asli.
	- **•** Untuk memindai dari ADF, pilih Pengumpan Dokumen dari Menu Pemindaian atau aktifkan **Gunakan** Pengumpan Dokumen.
	- **•** Jika perlu, konfigurasi pengaturan pemindaian.
- 4 Klik Pindai.

# Faks

# Menyiapkan printer untuk fungsi faks

# Menyiapkan fungsi faks menggunakan faks analog

### Catatan:

- **•** Beberapa metode koneksi hanya berlaku di beberapa negara atau wilayah.
- **•** Jika fungsi faks diaktifkan dan tidak disiapkan sepenuhnya, lampu indikator mungkin berkedip merah.
- **•** Jika Anda tidak memiliki lingkungan TCP/IP, gunakan panel kontrol untuk menyiapkan faks.

#### Peringatan—Dapat Menimbulkan Kerusakan: Untuk

menghindari hilangnya data atau gangguan fungsi printer, jangan sentuh kabel atau printer di area yang diperlihatkan saat aktif mengirim atau menerima faks.

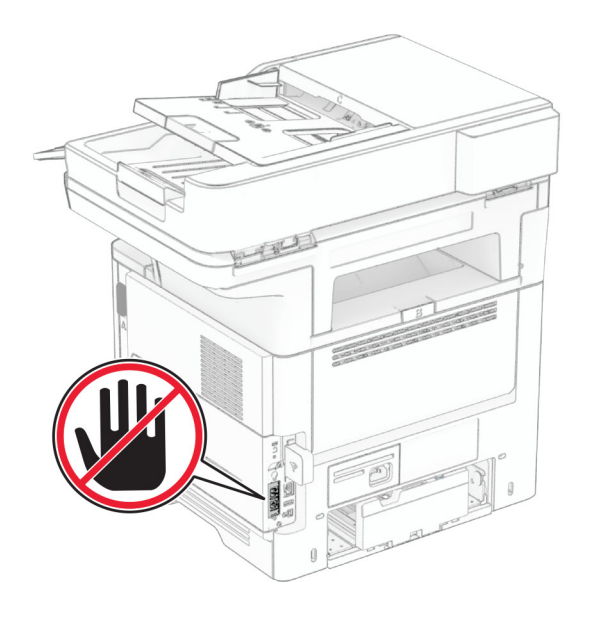

### Menggunakan panel kontrol

- 1 Dari layar awal, sentuh Pengaturan > Faks > Penyiapan Faks > Pengaturan Faks Umum.
- 2 Konfigurasikan pengaturannya.

### Menggunakan Embedded Web Server

1 Buka browser web, kemudian ketik alamat IP printer di bidang alamat.

#### Catatan:

- **•** Lihat alamat IP printer di layar awal. Alamat IP muncul sebagai empat rangkaian angka yang dipisahkan oleh titik, misalnya 123.123.123.123.
- **•** Jika Anda menggunakan proxy, nonaktifkan sementara waktu untuk memuat halaman web dengan benar.

#### 2 Klik Pengaturan > Faks > Penyiapan Faks > Pengaturan Faks Umum

- 3 Konfigurasikan pengaturannya.
- 4 Terapkan perubahan.

## Menyiapkan fungsi faks menggunakan server faks

### Catatan:

- **•** Fitur ini memungkinkan Anda mengirim pesan faks ke penyedia layanan faks yang mendukung penerimaan email.
- **•** Fitur ini hanya mendukung pesan faks keluar. Untuk mendukung penerimaan faks, pastikan Anda memiliki faks berbasis perangkat, seperti faks analog, etherFAX, atau Fax over IP (FoIP), yang dikonfigurasi di printer Anda.
- 1 Buka browser web, lalu ketikkan alamat IP printer di bidang alamat.

### Catatan:

- **•** Lihat alamat IP printer di layar awal. Alamat IP berbentuk empat kelompok angka yang dipisahkan oleh titik, misalnya 123.123.123.123.
- **•** Jika Anda menggunakan server proksi, nonaktifkan sejenak agar halaman Web ditampilkan dengan benar.

### 2 Klik Pengaturan > Faks.

3 Dari menu Mode Faks, pilih Server Faks, kemudian klik Simpan.

### 4 Klik Penyiapan Server Faks.

5 Pada bidang Untuk Memformat, ketik [#]@myfax.com; [#] adalah nomor faks dan myfax.com adalah domain penyedia faks.

### Catatan:

- **•** Jika perlu, konfigurasi Alamat Balasan, Subjek, atau bidang Pesan.
- **•** Agar printer dapat menerima pesan faks, aktifkan pengaturan penerimaan faks berbasis perangkat. Pastikan faks berbasis perangkat Anda telah dikonfigurasi.

### 6 Klik Simpan.

- 7 Klik Pengaturan Email Server Faks, kemudian lakukan salah satu dari pilihan berikut:
	- **•** Aktifkan Gunakan Server SMTP Email.

Catatan: Jika pengaturan SMTP Email tidak dikonfigurasi, maka lihat ["Mengonfigurasi setelan SMTP](#page-0-0) [email" pada halaman 1](#page-0-0).

- **•** Konfigurasi pengaturan SMTP. Untuk informasi lebih lanjut, hubungi penyedia layanan email Anda.
- 8 Terapkan perubahan.

# Mengirim faks

Catatan: Pastikan faks dikonfigurasikan. Untuk informasi lebih lanjut, lihat bagian Menviapkan printer untuk faks.

# Menggunakan panel kontrol

- 1 Masukkan dokumen asli ke baki ADF atau pada kaca pemindai.
- 2 Dari layar awal, sentuh Faks, kemudian masukkan informasi yang diperlukan.

Jika perlu, sesuaikan pengaturannya.

3 Kirimkan faks.

# Menggunakan komputer

Sebelum memulai, pastikan driver faks telah diinstal. Untuk informasi lebih lanjut, lihat ["Menginstal driver faks" pada](#page-11-0) [halaman 12](#page-11-0).

#### Untuk pengguna Windows

- 1 Dari dokumen yang ingin Anda kirimkan melalui faks, buka dialog Cetak.
- 2 Pilih printer, lalu klik Properti, Preferensi, Opsi, atau Penyiapan.
- 3 Klik Faks > Aktifkan faks > Selalu tampilkan pengaturan sebelum mengirim faks, lalu masukkan nomor penerima.

Jika perlu, konfigurasikan pengaturan faks lain.

4 Kirimkan faks.

### Untuk pengguna Macintosh

- 1 Saat dokumen terbuka, pilih File > Cetak.
- 2 Pilih printer dengan nama berakhiran Fax.
- 3 Pada bidang Kepada, masukkan nomor penerima. Jika perlu, konfigurasikan pengaturan faks lain.
- 4 Kirimkan faks.

# **Cetak**

# Mencetak dari komputer

Catatan: Untuk label, card stock, dan envelope, atur ukuran dan jenis kertas di printer sebelum mencetak dokumen.

- 1 Dari dokumen yang ingin Anda cetak, buka dialog Cetak.
- $2$  Jika perlu, sesuaikan pengaturannya.
- 3 Cetak dokumen tersebut.

# Mencetak dari perangkat seluler

# Mencetak dari perangkat seluler menggunakan AirPrint

Fitur perangkat lunak AirPrint adalah solusi pencetakan seluler yang dapat digunakan untuk langsung mencetak dari perangkat Apple ke printer bersertifikasi AirPrint.

#### Catatan:

- **•** Pastikan bahwa perangkat Apple dan printer terhubung ke jaringan yang sama. Jika jaringan memiliki beberapa hub nirkabel, pastikan bahwa kedua perangkat tersebut terhubung ke subnet yang sama.
- **•** Aplikasi ini hanya didukung untuk perangkat Apple tertentu.
- 1 Dari perangkat seluler, pilih satu dokumen dari manager file Anda atau luncurkan aplikasi yang kompatibel.
- 2 Ketuk > Cetak.
- $3\,$  Pilih printer, lalu sesuaikan pengaturan jika perlu.
- 4 Cetak dokumen tersebut.

# Mencetak dari perangkat seluler menggunakan Wi‑Fi Direct®

Wi‑Fi Direct® adalah layanan pencetakan yang memungkinkan Anda mencetak ke printer dengan Wi‑Fi Direct.

Catatan: Pastikan bahwa perangkat seluler terhubung ke jaringan nirkabel printer. Untuk informasi lebih lanjut, lihat ["Menghubungkan perangkat seluler ke printer" pada](#page-12-0) [halaman 13](#page-12-0).

- 1 Dari perangkat seluler Anda, luncurkan aplikasi yang kompatibel atau pilih dokumen dari pengelola file Anda.
- $\,2\,\,$  Bergantung pada perangkat seluler Anda, jalankan salah satu pilihan berikut:
	- **•** Ketuk > Cetak.
	- Ketuk I <sup>I</sup> I > **Cetak**.
	- **•** Ketuk > Cetak.
- $3$  Pilih printer, lalu sesuaikan pengaturan jika perlu.
- 4 Cetak dokumen tersebut.

# Mencetak pekerjaan rahasia dan pekerjaan ditahan lainnya

### Untuk pengguna Windows

- 1 Ketika dokumen sedang dibuka, klik File > Cetak.
- 2 Pilih printer, lalu klik Properti, Preferensi, Opsi, atau Penyiapan.
- 3 Klik Cetak dan Tahan.
- 4 Pilih Gunakan Cetak dan Tahan, lalu tetapkan nama pengguna.
- 5 Pilih jenis pekerjaan cetak (Rahasia, Berulang, Cadangan, atau Verifikasi).

Jika Anda memilih Rahasia, amankan pekerjaan cetak tersebut dengan nomor identifikasi pribadi (PIN).

### **6 Klik OK atau Cetak.**

- 7 Dari layar awal printer, jalankan pekerjaan cetak.
	- **•** Untuk pekerjaan cetak rahasia, sentuh Pekerjaan ditahan > pilih nama pengguna > Rahasia > masukkan PIN > pilih pekerjaan cetak > konfigurasikan pengaturan > Cetak.
	- **•** Untuk pekerjaan cetak lainnya, sentuh Pekerjaan ditahan > pilih nama pengguna > pilih pekerjaan cetak > konfigurasikan pengaturan > Cetak.

### Untuk pengguna Macintosh

### Menggunakan AirPrint

- 1 Saat dokumen terbuka, pilih File > Cetak.
- 2 Pilih printer, lalu dari menu dropdown setelah menu Orientasi, pilih Pencetakan dengan PIN.
- 3 Aktifkan Cetak dengan PIN, lalu masukkan PIN yang terdiri dari empat digit.
- 4 Klik Cetak.
- 5 Dari layar awal printer, jalankan pekerjaan cetak. Sentuh Pekeriaan ditahan > pilih nama komputer Anda > Rahasia > masukkan PIN > pilih pekerjaan cetak > Cetak

#### Menggunakan driver cetak

- 1 Saat dokumen terbuka, pilih File > Cetak.
- 2 Pilih printer, lalu dari menu dropdown setelah menu Orientasi, pilih Cetak dan Tahan.
- 3 Pilih Pencetakan Rahasia, lalu masukkan PIN yang terdiri dari empat digit.
- 4 Klik Cetak.
- 5 Dari layar awal printer, jalankan pekerjaan cetak. Sentuh Pekeriaan ditahan > pilih nama komputer Anda > Rahasia > pilih pekerjaan cetak > masukkan PIN > Cetak.

# <span id="page-7-0"></span>Merawat printer

# Memasang kabel

# AWAS—BAHAYA SENGATAN LISTRIK: Jangan

 $\sqrt{1}$  menyiapkan produk ini atau menyambungkan ke koneksi listrik atau sambungan kabel, seperti kabel listrik, fitur faks, atau telepon, saat badai petir terjadi demi menghindari risiko sengatan listrik.

AWAS—DAPAT MENIMBULKAN CEDERA: Untuk  $\mathbf{L}$  menghindari risiko kebakaran atau tersengat listrik, sambungkan kabel daya ke stopkontak listrik yang sudah diinspeksi standar mutunya dan dihubungkan ke arde di dekat produk dan mudah dijangkau.

AWAS—DAPAT MENIMBULKAN CEDERA: Untuk  $\sqrt{15}$  menghindari risiko kebakaran atau sengatan listrik, hanya gunakan kabel daya yang disediakan bersama produk ini atau komponen pengganti resmi dari produsen.

AWAS—DAPAT MENIMBULKAN CEDERA: Untuk mengurangi risiko kebakaran, hanya gunakan kabel 26 AWG atau kabel telekomunikasi (RJ-11) yang lebih besar apabila menghubungkan produk ini ke jaringan telepon umum. Untuk pengguna di Australia, kabel harus disetujui oleh Australian Communications and Media Authority.

Peringatan—Dapat Menimbulkan Kerusakan: Agar data tidak hilang atau printer berfungsi baik, jangan sentuh kabel USB, adaptor jaringan nirkabel, atau printer di area yang ditampilkan dalam gambar saat printer sedang mencetak.

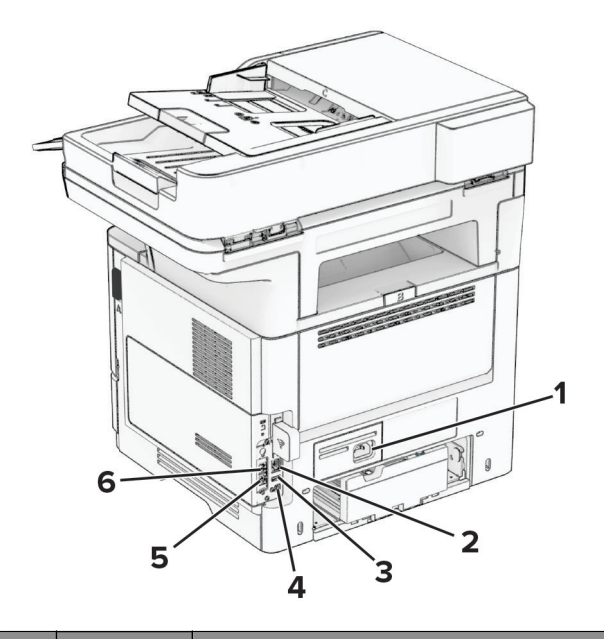

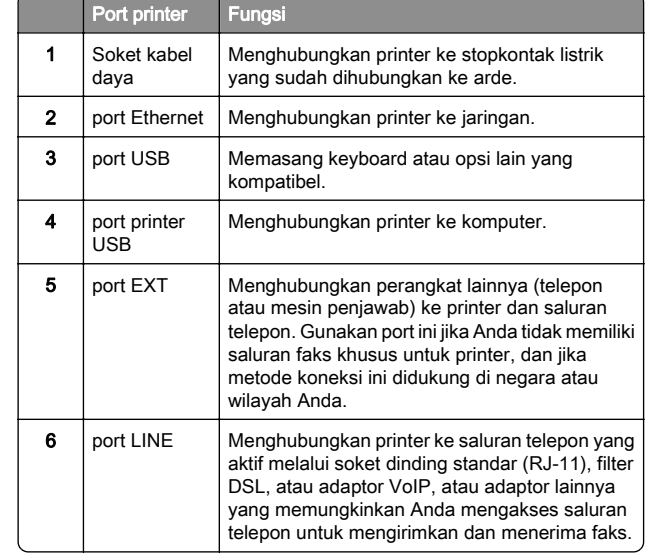

# Mengganti kartrid toner

1 Buka pintu A.

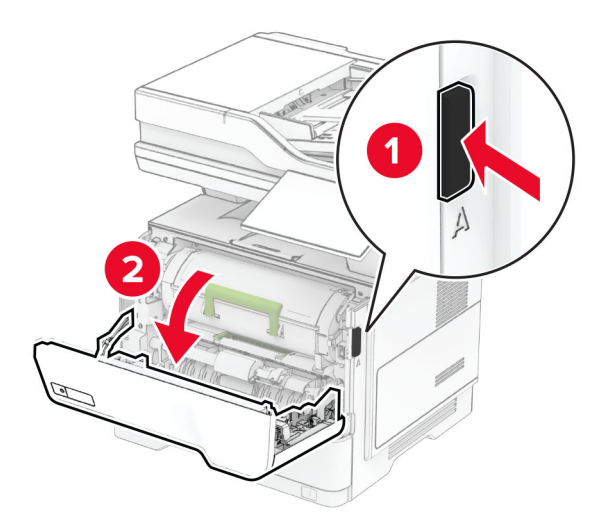

### 2 Lepaskan kartrid toner yang terpasang.

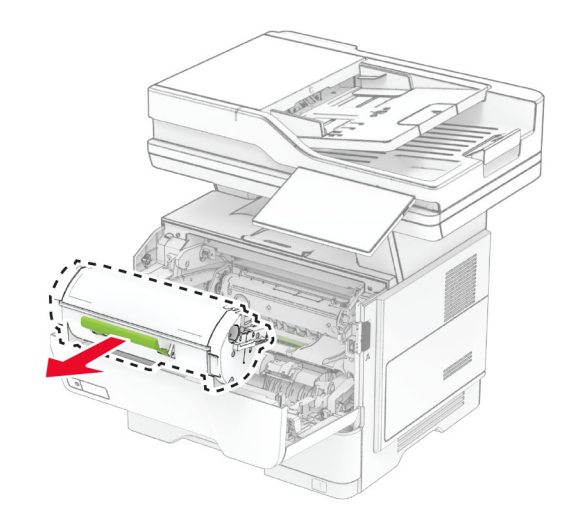

3 Keluarkan kartrid toner baru dari kemasannya.

4 Kocok kartrid toner agar tonernya tersebar merata dalam kartrid.

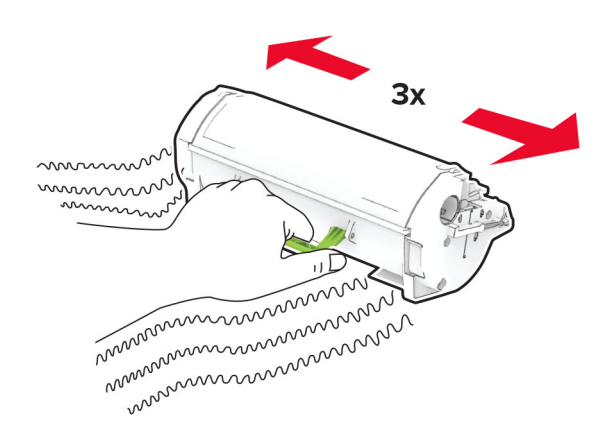

### 5 Masukkan kartrid toner yang baru.

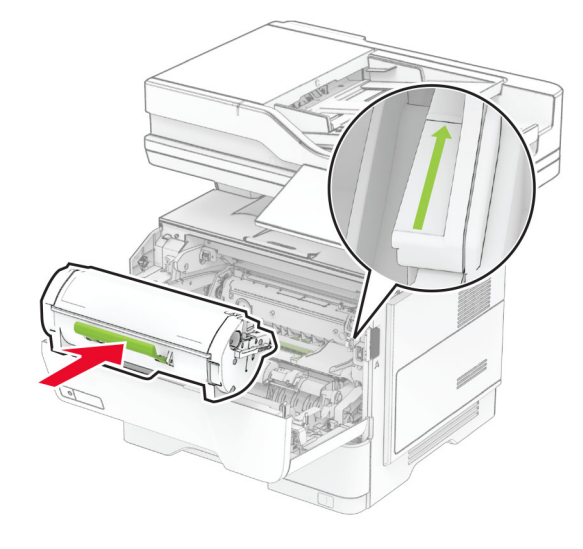

6 Tutup pintu A.

# Mengganti unit pencitraan

1 Buka pintu A.

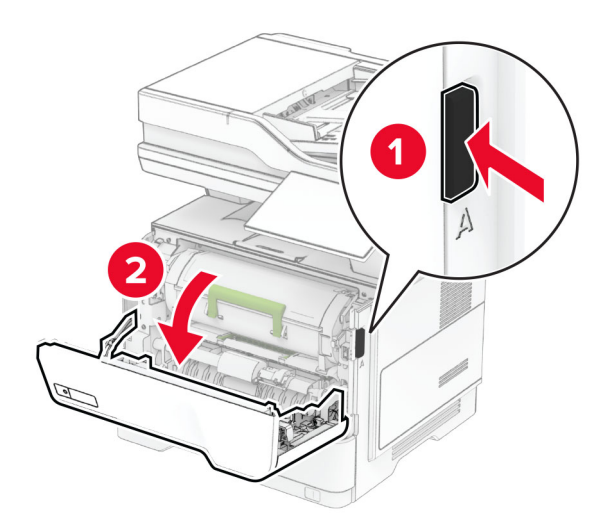

2 Lepaskan kartrid toner.

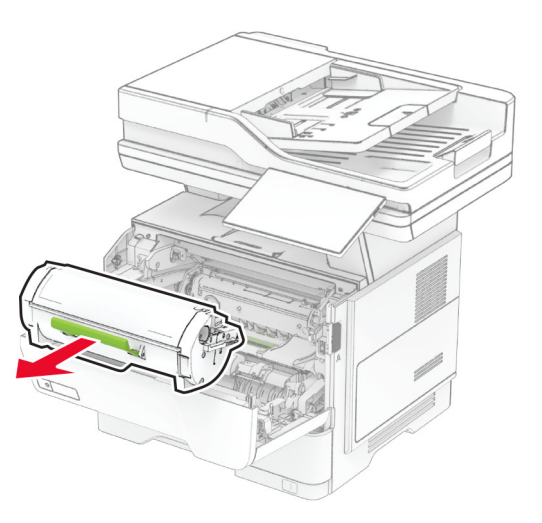

#### **3** Lepas unit pencitraan yang digunakan.

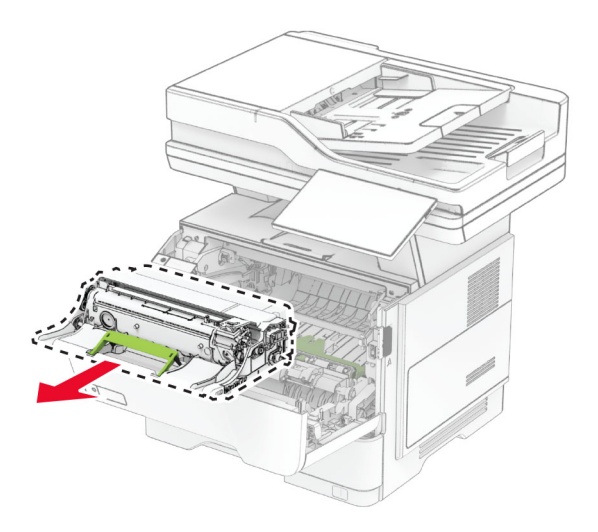

- 4 Keluarkan unit pencitraan yang baru dari kemasannya.
- 5 Kocok unit pencitraan untuk meratakan toner.

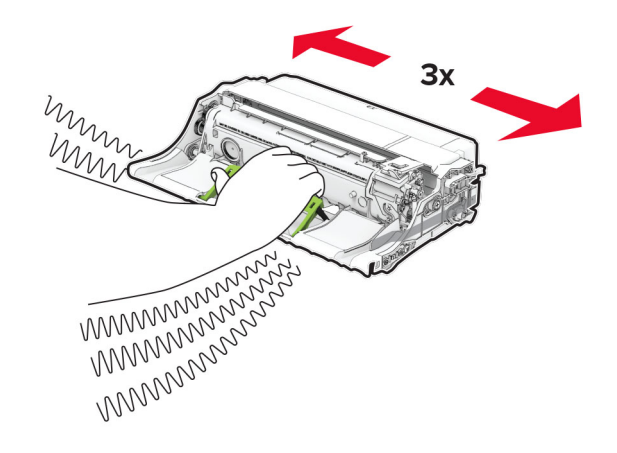

Peringatan—Dapat Menimbulkan Kerusakan: Hindarkan unit pencitraan dari paparan cahaya lebih dari 10 menit. Kualitas cetak akan menurun jika lama terpapar cahaya.

Peringatan—Dapat Menimbulkan Kerusakan: Jangan sentuh drum fotokonduktor. Jika disentuh, kualitas pekerjaan cetak akan menurun.

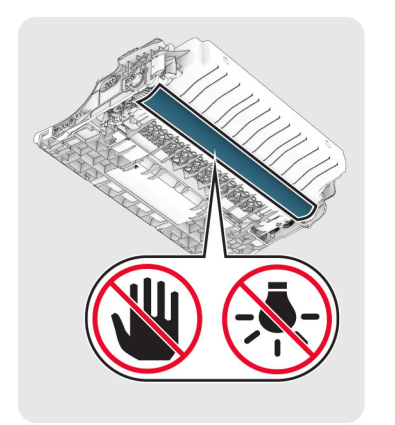

#### 6 Pasang unit pencitraan baru.

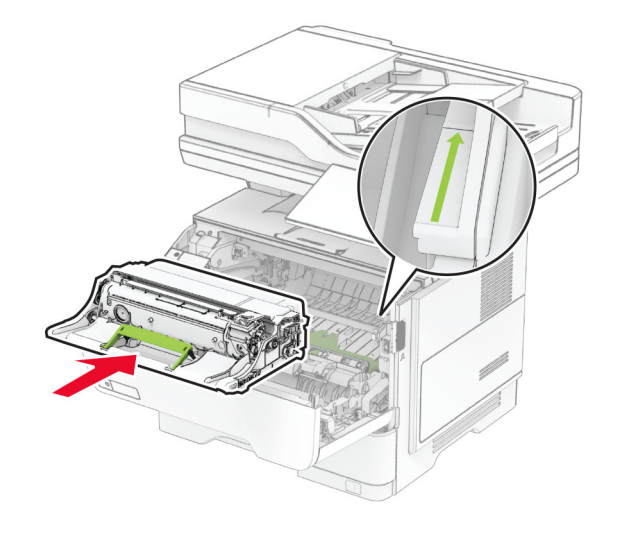

#### 7 Masukkan kartrid toner.

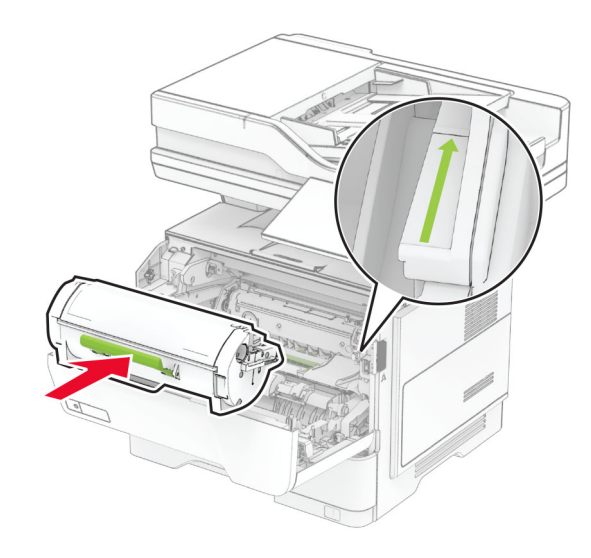

8 Tutup pintu A.

# Memuat kertas ke baki

AWAS—BAHAYA TERTUSUK: Untuk mengurangi risiko Ketidakstabilan peralatan, muat setiap baki secara terpisah. Biarkan semua baki lainnya tertutup hingga benar-benar diperlukan.

1 Keluarkan baki.

Catatan: Untuk menghindari kertas macet, jangan keluarkan baki ketika printer sedang sibuk.

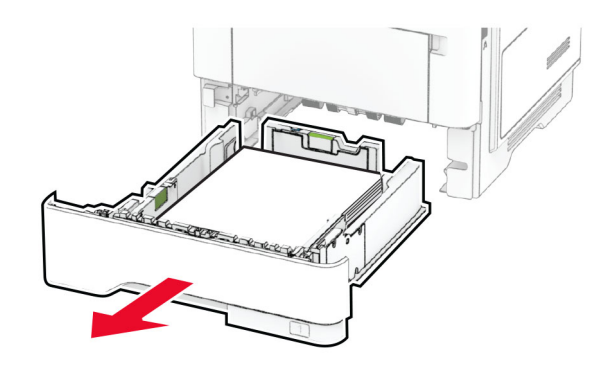

 $\,2\,$  Sesuaikan pemandu agar sama dengan ukuran kertas yang Anda muat.

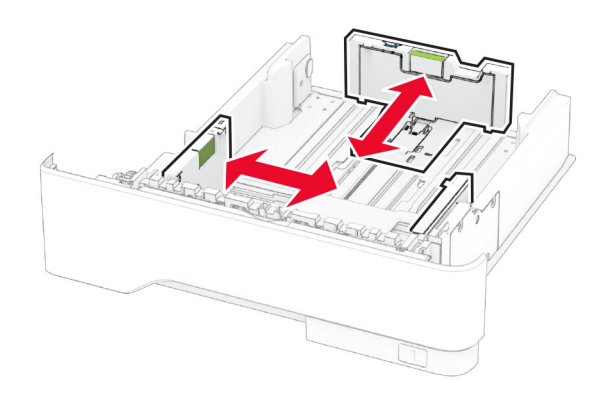

 $3$  Lenturkan, kipas, dan sejajarkan tepi kertas sebelum memuat.

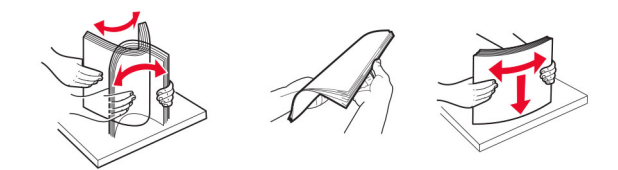

4 Muat tumpukan kertas dengan sisi yang dapat dicetak menghadap ke bawah, kemudian pastikan pemandu pas dengan kertas.

#### Catatan:

- **•** Muat kop surat menghadap ke bawah dengan header menghadap ke bagian depan baki untuk pencetakan satu sisi.
- **•** Muat kop surat menghadap ke atas dengan header menghadap ke belakang baki untuk pencetakan dua sisi.
- **•** Jangan geser kertas ke dalam baki.
- **•** Untuk menghindari kertas macet, pastikan tinggi tumpukan di bawah indikator pengisian kertas maksimum.

<span id="page-10-0"></span>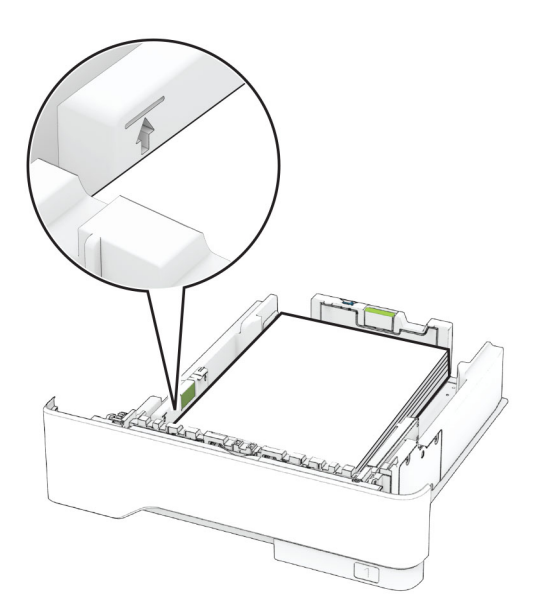

### **5** Masukkan baki.

Jika perlu, atur ukuran kertas dan jenis kertas dari panel kontrol agar pas dengan kertas yang dimuat.

# Memasukkan kertas ke pengumpan multiguna

1 Buka pengumpan multiguna.

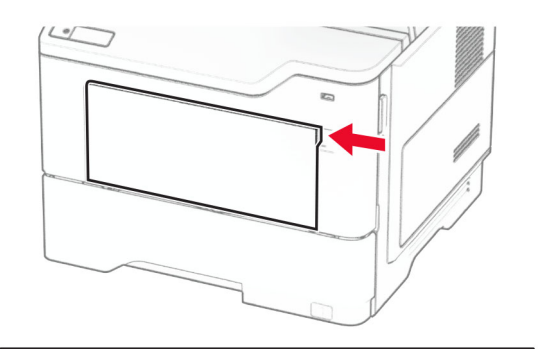

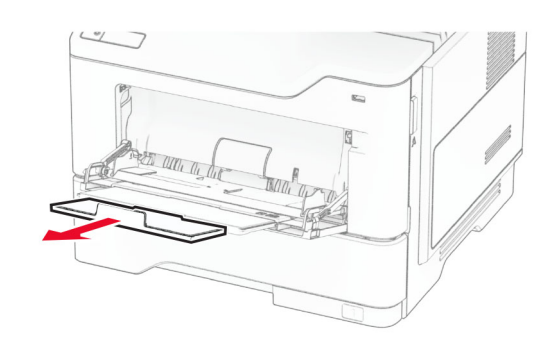

 $2\,$  Lenturkan, kipas, dan sejajarkan tepi kertas sebelum memuat.

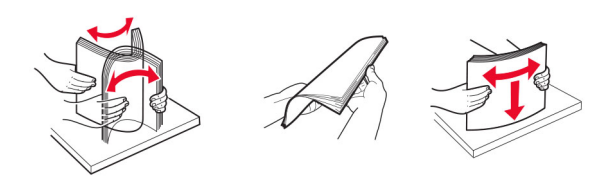

3 Masukkan kertas dengan sisi cetak menghadap ke atas.

#### Catatan:

**•** Letakkan letterhead menghadap ke atas dengan headernya mengarah ke bagian belakang printer untuk pencetakan satu sisi.

- **•** Letakkan letterhead menghadap ke bawah dengan headernya mengarah ke bagian depan printer untuk pencetakan dua sisi.
- **•** Letakkan amplop dengan lidahnya menghadap ke bawah di sisi kiri.

Peringatan—Dapat Menimbulkan Kerusakan: Jangan gunakan amplop yang dilengkapi dengan perangko, penjepit, kancing, jendela tembus padang, lapisan, atau perekat.

4 Atur pembatas sesuai ukuran kertas yang digunakan.

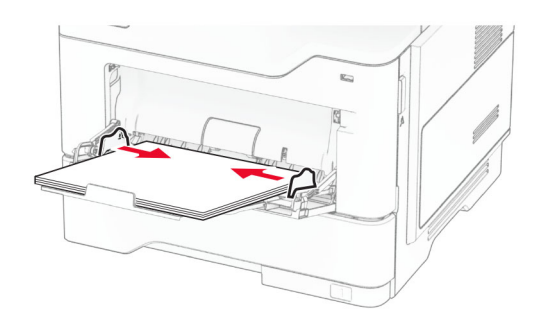

5 Dari panel kontrol, atur ukuran dan jenis kertas agar sesuai dengan kertas yang digunakan.

# Mengatur ukuran dan jenis kertas

- 1 Dari layar awal, sentuh Pengaturan > Kertas > Konfigurasi Baki > Ukuran/Jenis Kertas > pilih sumber kertas.
- 2 Atur ukuran dan jenis kertasnya.

# Menginstal perangkat lunak printer

#### Catatan:

- **•** Driver cetak disertakan dalam paket penginstal perangkat lunak.
- **•** Untuk komputer Macintosh dengan macOS versi 10.7 atau yang lebih baru, Anda tidak perlu menginstal driver untuk mencetak di printer yang telah disertifikasi oleh AirPrint.

<span id="page-11-0"></span>Jika menginginkan fitur pencetakan kustom, unduh driver cetak.

- 1 Dapatkan salinan paket penginstal perangkat lunak.
	- **•** Dari CD perangkat lunak yang disertakan bersama printer Anda.
	- **•** Dari situs web kami atau tempat Anda membeli printer.
- $\,2\,$  Jalankan penginstal, kemudian ikuti instruksi pada layar komputer.

# Menginstal driver faks

- 1 Kunjungi situs web kami atau tempat Anda membeli printer, lalu dapatkan paket installer yang sesuai.
- 2 Jalankan installer, lalu ikuti instruksi pada layar komputer.

# Memperbarui firmware

Agar performa printer lebih baik dan untuk memperbaiki masalah, perbarui firmware printer secara berkala.

Untuk informasi lebih lanjut tentang memperbarui firmware perangkat, hubungi perwakilan penjualan.

1 Buka browser web, kemudian ketik alamat IP printer di bidang alamat.

### Catatan:

- **•** Lihat alamat IP printer di layar awal printer. Alamat IP muncul sebagai empat rangkaian angka yang dipisahkan oleh titik, misalnya 123.123.123.123.
- **•** Jika Anda menggunakan proxy, nonaktifkan sementara waktu untuk memuat halaman web dengan benar.

#### 2 Klik Pengaturan > Perangkat > Perbarui Firmware.

- 3 Lakukan salah satu langkah berikut:
	- **•** Klik Periksa pembaruan sekarang > Saya setuju, mulai pembaruan.
	- **•** Unggah file flash.
	- **a** Telusuri file flash.
	- b Klik Unggah > Mulai.

# Menambahkan printer ke komputer

Sebelum mulai, lakukan salah satu hal berikut:

**•** Hubungkan printer dan komputer ke jaringan yang sama. Untuk informasi lebih lanjut tentang cara menghubungkan printer ke jaringan, lihat "Menghubungkan printer ke jaringan Wi-Fi" pada halaman 12.

- **•** Hubungkan komputer ke printer. Untuk informasi lebih lanjut, lihat ["Menghubungkan komputer ke printer" pada](#page-12-0) [halaman 13](#page-12-0).
- **•** Hubungkan printer ke komputer menggunakan kabel USB. Untuk informasi lebih lanjut, lihat ["Memasang kabel" pada](#page-7-0) [halaman 8](#page-7-0).

Catatan: Kabel USB dijual terpisah.

### Untuk pengguna Windows

1 Dari komputer, instal driver cetak.

Catatan: Untuk informasi lebih lanjut, lihat ["Menginstal](#page-10-0) [perangkat lunak printer" pada halaman 11](#page-10-0).

- 2 Buka folder printer, kemudian klik **Tambahkan printer atau** pemindai.
- $\,3\,$  Tergantung koneksi printer Anda, lakukan salah satu hal berikut:
	- **•** Pilih printer dari daftar, kemudian klik Tambah perangkat.
	- **•** Klik Tampilkan printer Wi-Fi Direct, pilih printer, kemudian klik Tambah perangkat.
	- **•** Klik Printer yang saya inginkan tidak tercantum, kemudian dari jendela Tambah Printer, lakukan langkah berikut:
	- a Pilih Tambahkan printer menggunakan nama host atau alamat TCP/IP, kemudian klik Berikutnya.
	- **b** Di bidang "Nama host atau alamat IP", ketik alamat IP printer, kemudian klik Berikutnya.

#### Catatan:

- **–** Lihat alamat IP printer di layar awal printer. Alamat IP muncul sebagai empat rangkaian angka yang dipisahkan oleh titik, misalnya 123.123.123.123.
- **–** Jika Anda menggunakan proxy, nonaktifkan sementara waktu untuk memuat halaman web dengan benar.
- c Pilih driver cetak, kemudian klik Berikutnya.
- d Pilih Gunakan driver cetak yang direkomendasikan (direkomendasikan), kemudian klik Berikutnya.
- e Ketik nama printer, kemudian klik Berikutnya.
- f Pilih opsi berbagi printer, kemudian klik Berikutnya. g Klik Selesai.

## Untuk pengguna Macintosh

1 Dari komputer, buka Printer & Pemindai.

- 2 Klik <sup>-</sup> Remudian pilih printer.
- **3** Dari menu Gunakan, pilih driver cetak.

### Catatan:

- **•** Untuk menggunakan driver cetak Macintosh, pilih AirPrint atau Secure AirPrint.
- **•** Jika menginginkan fitur pencetakan kustom, pilih driver cetak dari produsen. Untuk menginstal driver, lihat ["Menginstal perangkat lunak printer" pada halaman 11](#page-10-0).
- 4 Tambahkan printer.

# Menghubungkan printer ke jaringan Wi-Fi

Pastikan bahwa Adaptor Aktif diatur ke Otomatis. Dari layar awal, sentuh Pengaturan > Jaringan/Port > Ikhtisar Jaringan > Adaptor Aktif.

- 1 Dari layar awal, sentuh Pengaturan > Jaringan/Port > Nirkabel > Penyiapan di Panel Printer > Pilih Jaringan.
- 2 Pilih jaringan Wi-Fi, lalu ketikkan kata sandi jaringan.

Catatan: Pada model printer yang siap pakai untuk jaringan Wi-Fi, akan muncul permintaan pengaturan jaringan Wi‑Fi selama pengaturan awal.

# Mengonfigurasi Wi-Fi Direct

Wi-Fi Direct® adalah teknologi peer-to-peer berbasis Wi-Fi yang memungkinkan perangkat nirkabel untuk terhubung langsung ke printer berkemampuan Wi-Fi Direct tanpa menggunakan titik akses (router nirkabel).

Pastikan Adaptor Aktif diatur ke Otomatis. Dari layar awal, sentuh Pengaturan > Jaringan/Port > Ikhtisar Jaringan > Adapter Aktif.

- 1 Dari layar awal, sentuh Pengaturan > Jaringan/Port > Wi-Fi Direct.
- 2 Konfigurasikan pengaturannya.
	- **•** Aktifkan Wi-Fi Direct—Memungkinkan printer menyiarkan jaringan Wi-Fi Direct-nya sendiri.
	- **•** Nama Wi-Fi Direct—Memberi nama untuk jaringan Wi-Fi **Direct**
	- **•** Kata Sandi Wi-Fi Direct—Memberi kata sandi untuk menegosiasikan keamanan nirkabel ketika menggunakan koneksi peer-to-peer.
	- **•** Tampilkan Kata Sandi di Halaman Penyiapan menampilkan kata sandi di Halaman Penyiapan Jaringan.

<span id="page-12-0"></span>**•** Terima Otomatis Permintaan Tombol Tekan—Memungkinkan printer menerima permintaan koneksi secara otomatis.

Catatan: Ada risiko keamanan jika permintaan tombol tekan diterima secara otomatis.

#### Catatan:

- **•** Secara default, kata sandi jaringan Wi-Fi Direct tidak terlihat di layar printer. Untuk menampilkan kata sandi, aktifkan ikon intip kata sandi. Dari layar awal, sentuh Pengaturan > Keamanan > Lain-lain > Tampilkan Kata Sandi/PIN.
- **•** Anda dapat melihat kata sandi jaringan Wi-Fi Direct tanpa menampilkannya di layar printer. Dari layar awal, sentuh Pengaturan > Laporan > Jaringan > Halaman Penyiapan Jaringan.

# Menghubungkan komputer ke printer

Sebelum menghubungkan komputer Anda, pastikan Wi‑Fi Direct telah dikonfigurasi. Untuk informasi lebih lanjut, lihat ["Mengonfigurasi Wi-Fi Direct" pada halaman 12](#page-11-0).

## Untuk pengguna Windows

- 1 Buka folder printer, kemudian klik Tambahkan printer atau pemindai.
- 2 Klik Tampilkan printer Wi-Fi Direct, kemudian pilih nama printer Wi-Fi Direct.
- 3 Dari layar printer, catat delapan digit PIN printer.
- 4 Masukkan PIN ke komputer.

Catatan: Jika driver cetak belum terinstal, Windows akan mengunduh driver yang sesuai.

## Untuk pengguna Macintosh

1 Klik ikon nirkabel, kemudian pilih nama Wi‑Fi Direct printer.

Catatan: String DIRECT-xy (x dan y adalah dua karakter acak) ditambahkan sebelum nama Wi-Fi Direct.

2 Ketik kata sandi Wi‑Fi Direct.

Catatan: Alihkan kembali komputer Anda ke jaringan sebelumnya setelah memutuskan koneksi Wi-Fi Direct.

# Menghubungkan perangkat seluler ke printer

Sebelum menyambungkan perangkat seluler, pastikan Wi‑Fi Direct telah dikonfigurasi. Untuk informasi lebih lanjut, lihat ["Mengonfigurasi Wi-Fi Direct" pada halaman 12](#page-11-0).

## Menghubungkan menggunakan Wi-Fi Direct

Catatan: Petunjuk ini hanya berlaku untuk perangkat seluler Android.

- 1 Dari perangkat seluler, buka menu pengaturan.
- 2 Aktifkan Wi-Fi, lalu ketuk Wi-Fi Direct.
- 3 Pilih nama Wi-Fi Direct printer.
- 4 Konfirmasikan koneksi pada panel kontrol printer.

## Menghubungkan menggunakan Wi-Fi

- 1 Dari perangkat seluler, buka menu pengaturan.
- 2 Ketuk Wi-Fi, lalu pilih nama Wi-Fi Direct printer.

Catatan: String DIRECT-xy (x dan y adalah dua karakter acak) ditambahkan sebelum nama Wi-Fi Direct.

3 Masukkan kata sandi Wi-Fi Direct.

# Mengatasi kertas yang macet

# Menghindari kemacetan

## Masukkan kertas dengan benar

**•** Pastikan kertas pada posisi rata pada baki.

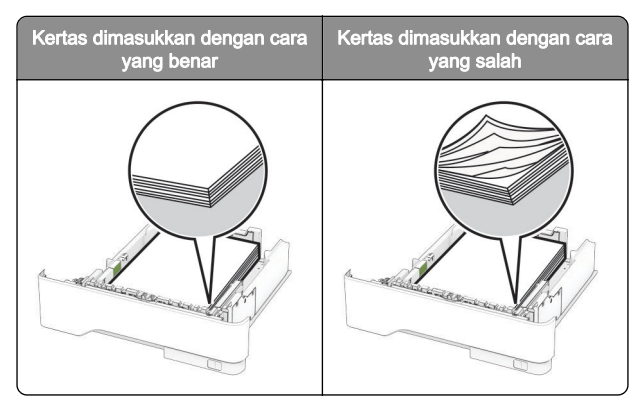

- **•** Jangan masukkan atau melepas baki saat printer sedang mencetak.
- **•** Jangan masukkan terlalu banyak kertas. Pastikan tinggi tumpukan di bawah indikator pengisian kertas maksimum.
- **•** Jangan geser kertas ke dalam baki. Masukkan kertas seperti yang ditunjukkan pada gambar.

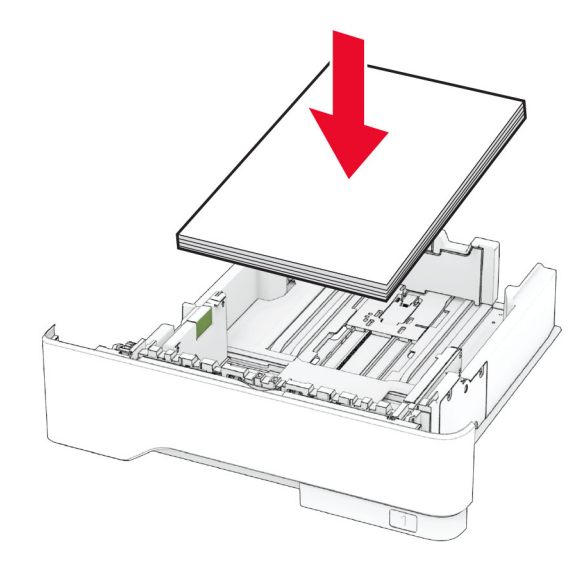

- **•** Pastikan pembatas kertas diposisikan dengan benar dan tidak menekan kertas atau amplop.
- **•** Dorong baki dengan kuat ke dalam printer setelah memasukkan kertas.

## Menggunakan kertas yang disarankan

**•** Gunakan hanya kertas yang disarankan atau media khusus.

- **•** Jangan masukkan kertas yang berkerut, berkerut, lembap, bengkok, atau tertekuk-tekuk.
- **•** Lenturkan, kipas, dan sejajarkan tepi kertas sebelum memuat.

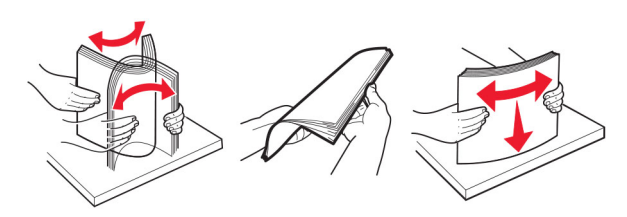

- **•** Jangan gunakan kertas yang telah terpotong atau disobek dengan tangan.
- **•** Jangan campur ukuran, berat, atau jenis kertas di baki yang sama.
- **•** Pastikan ukuran dan jenis kertas diatur dengan benar di komputer atau panel kontrol printer.
- **•** Simpan kertas sesuai rekomendasi produsen.

# Mengidentifikasi lokasi kertas macet

#### Catatan:

- **•** Jika Bantuan Kertas Macet diatur ke Aktif, printer akan mengeluarkan halaman kosong atau halaman yang sudah dicetak sebagian setelah halaman yang macet sudah dikeluarkan. Periksa hasil cetak Anda untuk halamankosong.
- **•** Jika Pemulihan Kertas Macet diatur ke Aktif atau Otomatis, printer akan mencetak ulang halaman yang macet.

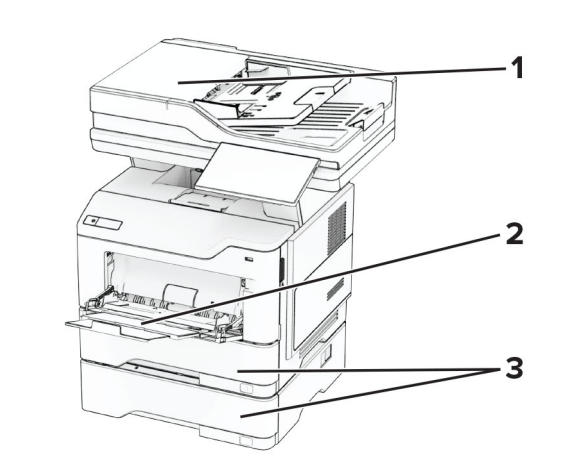

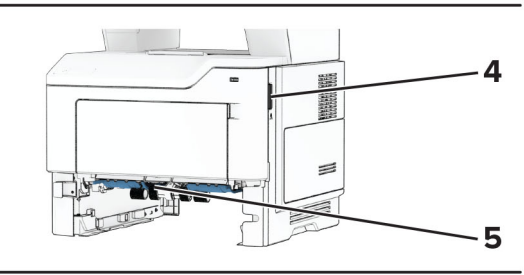

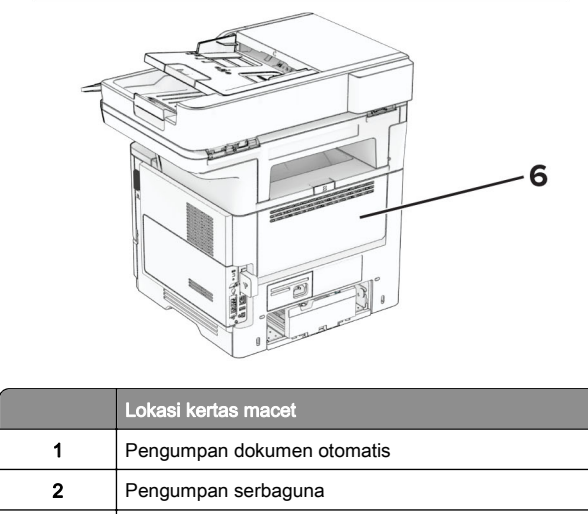

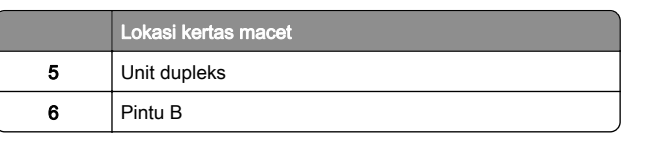

# Kertas macet di pintu A

1 Buka pintu A.

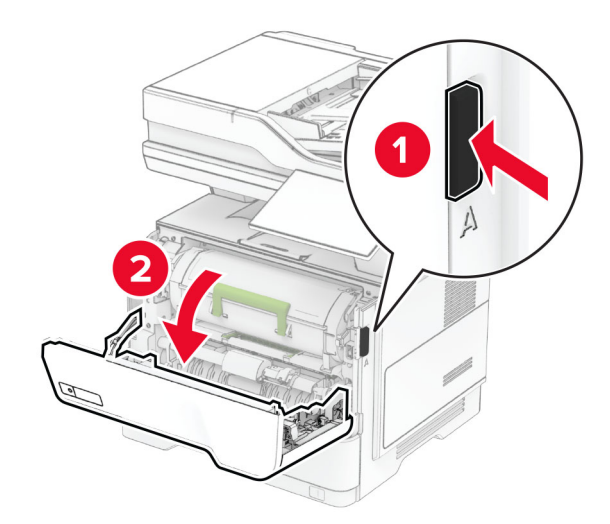

2 Lepaskan kartrid toner.

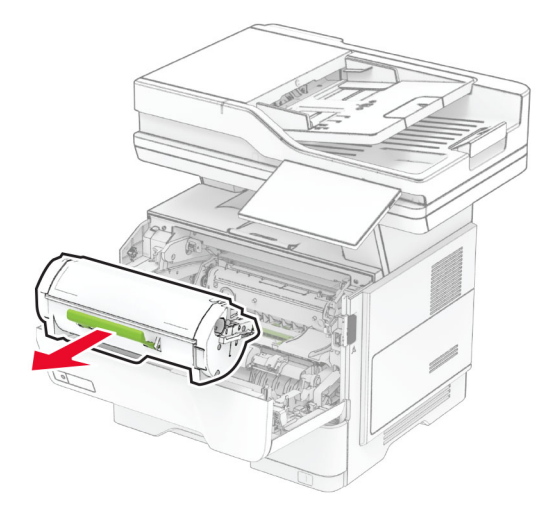

3

4

Baki

4 | Pintu A

#### **3** Lepaskan unit pencitraan.

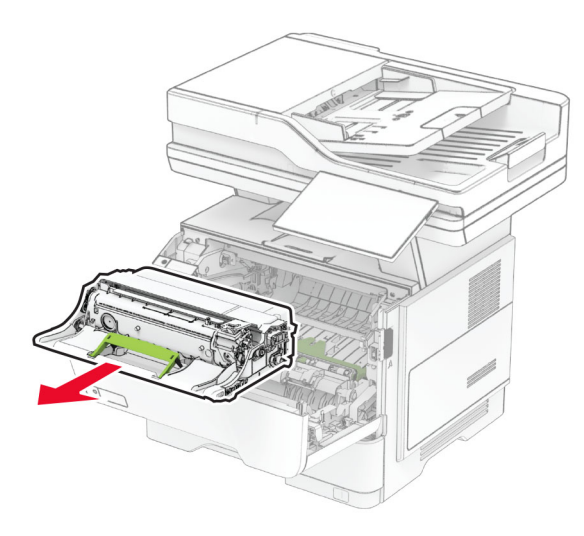

Peringatan—Dapat Menimbulkan Kerusakan: Hindarkan unit pencitraan dari paparan cahaya lebih dari 10 menit. Kualitas cetak akan menurun jika lama terpapar cahaya.

Peringatan—Dapat Menimbulkan Kerusakan: Jangan sentuh drum fotokonduktor. Jika disentuh, kualitas pekerjaan cetak akan menurun.

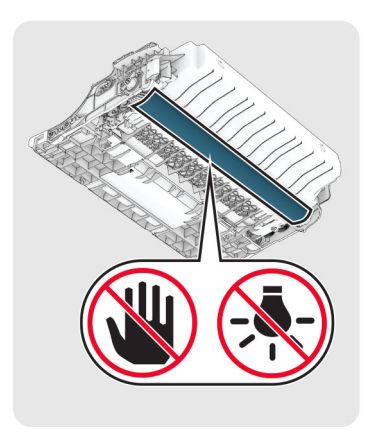

4 Keluarkan kertas yang macet.

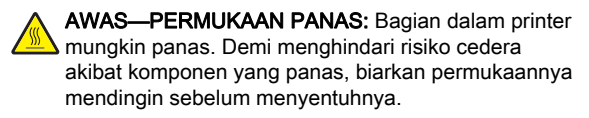

Catatan: Pastikan tidak ada sobekan kertas yang tertinggal.

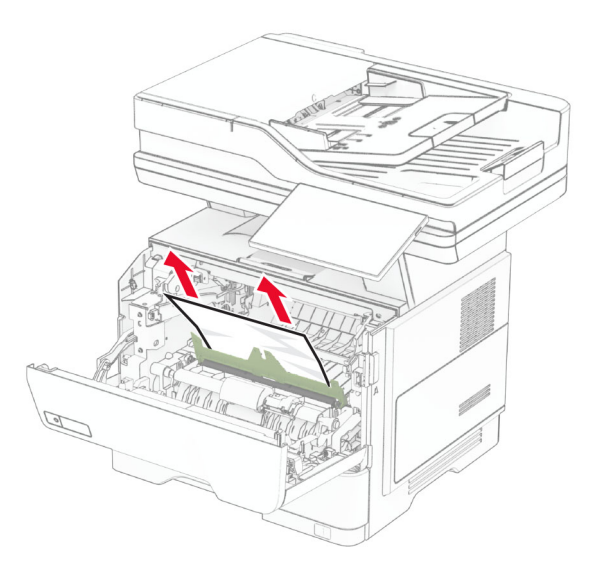

5 Pasang unit pencitraan.

Catatan: Tanda panah di dalam printer berfungsi sebagai panduan.

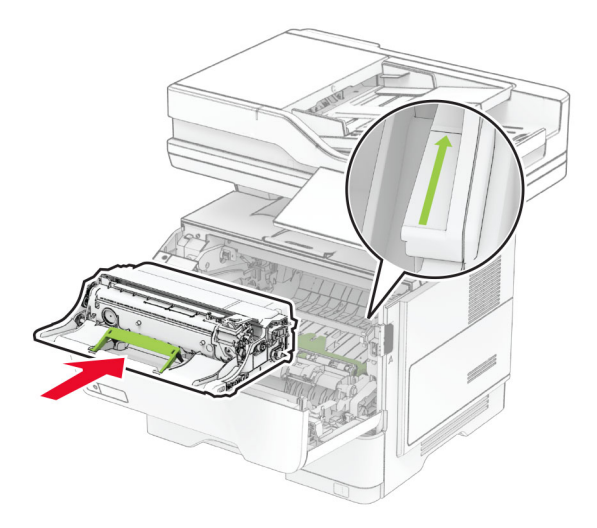

 $6$  Masukkan kartrid toner.

Catatan: Tanda panah di dalam printer berfungsi sebagai panduan.

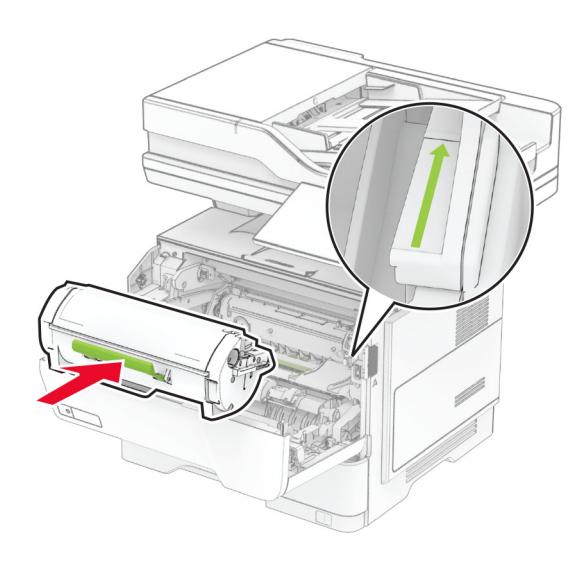

7 Tutup pintu A.

# Kertas macet di pintu B

1 Buka pintu B.

AWAS—PERMUKAAN PANAS: Bagian dalam printer mungkin panas. Demi menghindari risiko cedera akibat komponen yang panas, biarkan permukaannya mendingin sebelum menyentuhnya.

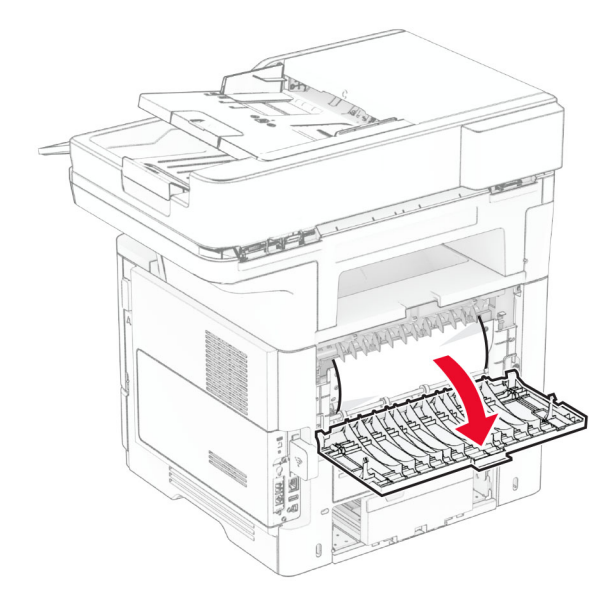

2 Keluarkan kertas yang macet.

Catatan: Pastikan tidak ada sobekan kertas yang tertinggal.

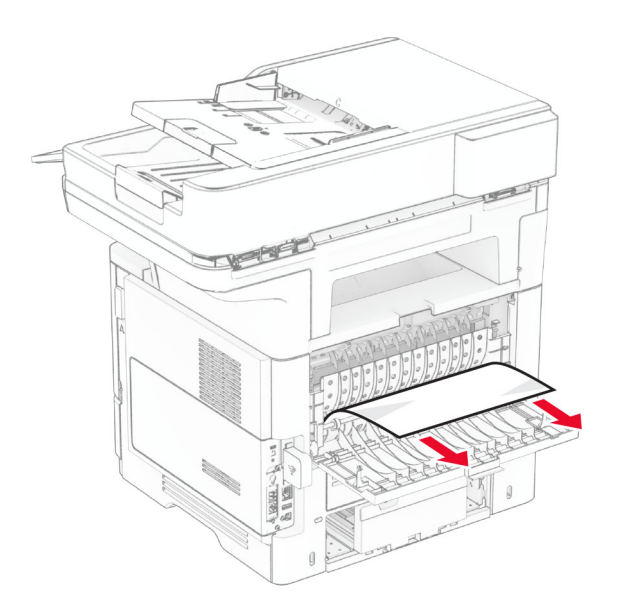

3 Tutup pintu B.

# Kertas macet di dalam unit dupleks

1 Keluarkan baki.

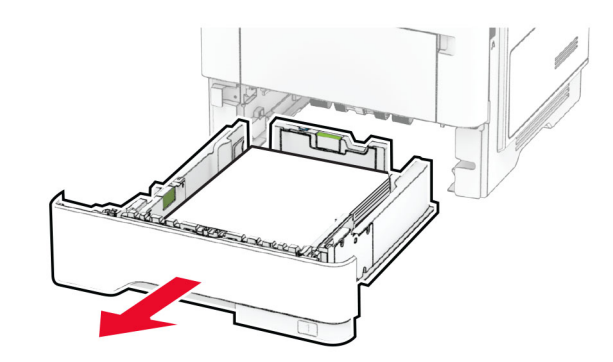

 $2$  Tekan kait unit dupleks untuk membukanya.

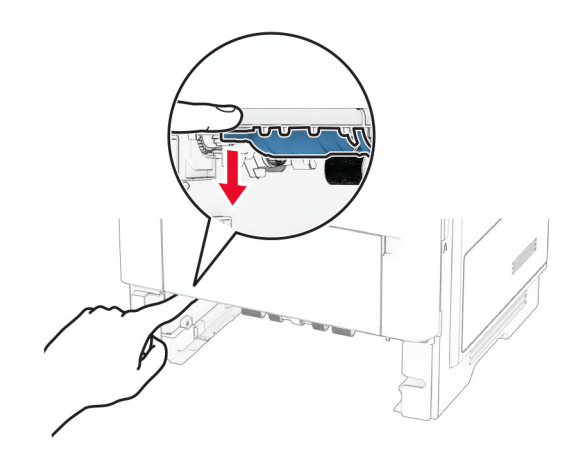

3 Keluarkan kertas yang macet.

Catatan: Pastikan tidak ada sobekan kertas yang tertinggal.

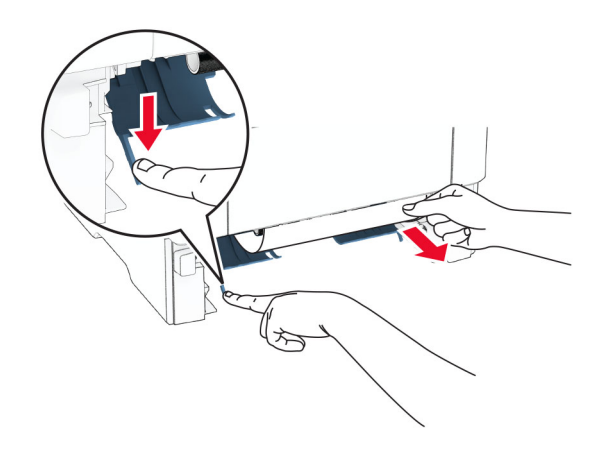

4 Masukkan baki.

# Kertas macet di baki

1 Keluarkan baki.

Peringatan—Dapat Menimbulkan Kerusakan: Untuk mencegah kerusakan akibat pelepasan muatan listrik statis, sentuh rangka logam yang terbuka pada printer sebelum mengakses atau menyentuh bagian dalam printer.

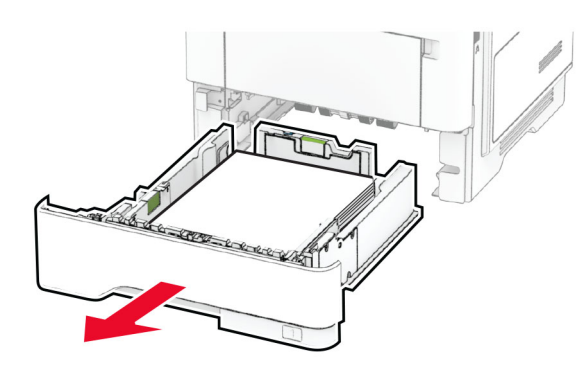

2 Keluarkan kertas yang macet.

Catatan: Pastikan tidak ada sobekan kertas yang tertinggal.

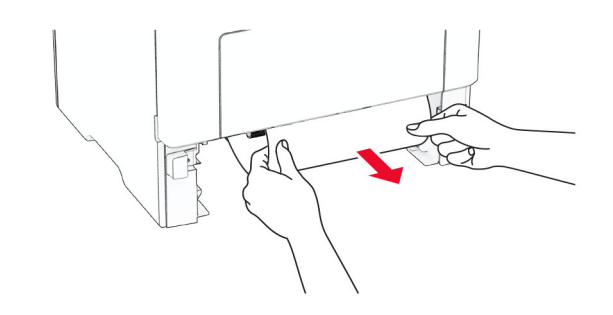

3 Masukkan baki.

# Kertas macet di pengumpan serbaguna

- 1 Keluarkan kertas dari pengumpan multiguna.
- 2 Keluarkan kertas yang macet.
	- Catatan: Pastikan tidak ada sobekan kertas yang tertinggal.

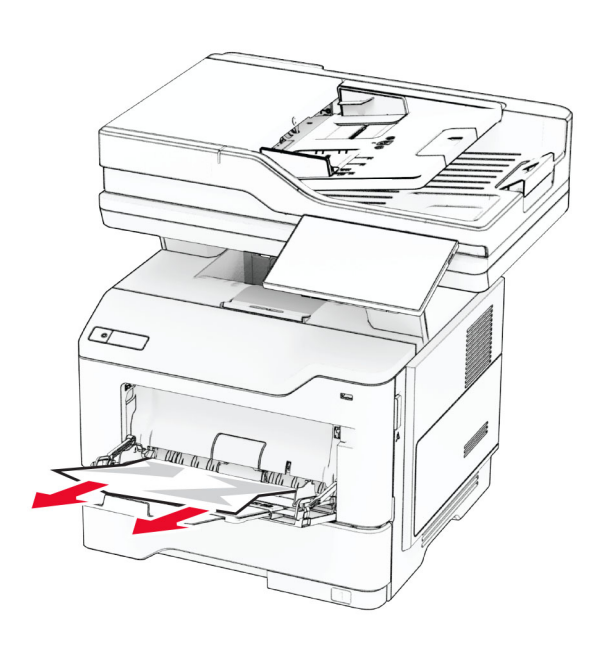

 $3$  Masukkan kertas, kemudian atur pembatas kertas.

# Kertas macet di pengumpan dokumen otomatis

## Kertas macet di bawah penutup atas ADF

1 Keluarkan semua dokumen asli dari baki ADF.

2 Buka pintu C.

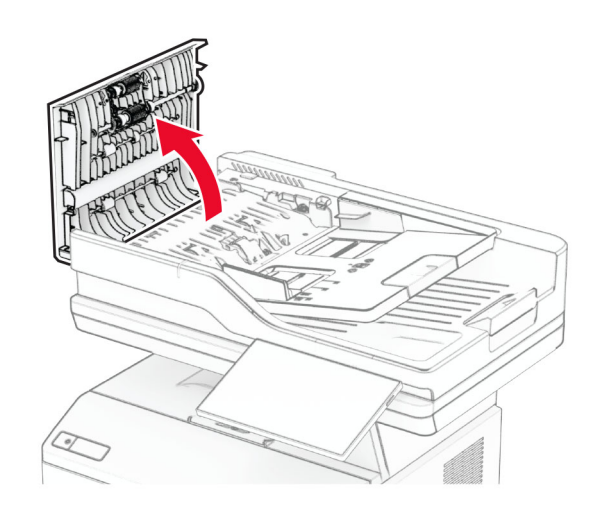

3 Keluarkan kertas yang macet.

Catatan: Pastikan tidak ada sobekan kertas yang tertinggal.

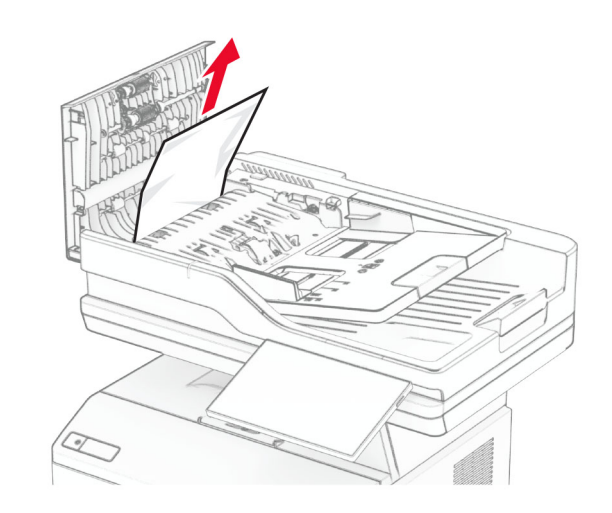

4 Tutup pintu C.

## Kertas macet di bawah keranjang keluaran ADF

- 1 Keluarkan semua dokumen asli dari baki ADF.
- 2 Angkat baki ADF, kemudian keluarkan kertas yang macet.

Catatan: Pastikan tidak ada sobekan kertas yang tertinggal.

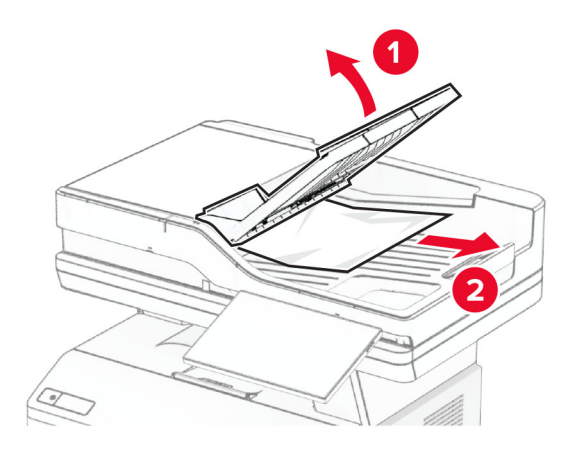

3 Letakkan baki ADF kembali ke tempatnya.